# 初任公務人員終身學習入口網站申請程序

一、人事處 WEBHR 個人人事資料建檔完成,並上傳行政院人事行政總處後。

二、進入終身學習入口網站網址[:https://ecpa.dgpa.gov.tw/](https://ecpa.dgpa.gov.tw/) 點選下方

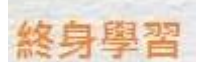

請勿使用原終身學習入口網帳號密碼嘗詴登入人事服務網

首次啟用 ECPA 人事服務網(以下簡稱 ECPA)帳密之身分確認作業機制,作法如下:

### 作法一:(建議先使用此法)

請使用自然人憑證登入 ECPA(附註一),登入後將進行首次啟用 ECPA 帳密之身分確認作業, 此時 系統會要求使用者需設定自訂帳號、電子郵件及登入密碼,輸入新密碼兩次後,點選【送出】,即 完成帳號密碼設定。請注意!您完成上述首次啟用身分確認作業程序後,請重新登出後再登入, 以確認是否已啟用成功。

#### 如須以自然人憑證登入者,首次登入程序說明:

1.請先安裝讀卡機驅動程式與安[裝自然人憑證驅動程式。](http://download.cds.hinet.net/?CFBD0B3617DCD89DD5FD60AFE3AECA1FA37D)

2.將自然人憑證 IC 卡插入讀卡機,直接至 ECPA 首頁[憑證登入]處輸入憑證密碼(Pin Code)再按 【登入】,因第一次依憑證登入會要求使用者再輸入[自訂帳號]或[身分證字號]以供驗證,待驗證 通過即可直接登入 ECPA。

3.若憑證登入驗證過程中仍有問題時,麻煩請先至該網址:

[https://ecpa.dgpa.gov.tw/Content/Ecpa\\_ActiveX\\_Installer\\_1\\_1.exe](https://ecpa.dgpa.gov.tw/Content/Ecpa_ActiveX_Installer_1_1.exe) 處來下載該安裝元件並 執行安裝(記得執行完畢後,請關閉所所有IE 瀏覽器,再重新進入作業)。詳細請參考 PICS Q&A Q000816 或是 Q000942

#### 作法二:(若無自然人憑證者可採用此法)

請點按[重設驗證]鈕自行重設取得初始密碼,如有問題時再請機關人事人員重設初始密碼,此時 該使用者僅需以其身分證號及重設後之初始密碼登入 ECPA,即可進行首次身分確認作業。

## 進入終身學習入口網站研習課程程序

一、於中間「班別搜尋」處鍵入相關研習班別之【關鍵字】後,按【搜尋】鈕。

二、按下搜尋後之【研習班別名稱】進入下一畫面。

三、按下【線上報名】鈕。

四、檢查並確認個人基本資料後按【報名】鈕。